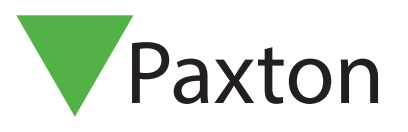

## Intégration Net2 Paxton pour Milestone Access 2016 - Guide d'installation et de configuration

## Audience cible

Ce document est destiné aux programmes d'installation du système ainsi qu'aux administrateurs système.

## Conditions

.NET Framework 4.5

Systèmes d'exploitation Microsoft pris en charge : o Windows 7 Professionnel; o Windows 8 Professionnel; o Windows 10 Professionnel; o Windows Server 2008 R2; o Windows Server 2012;

Serveur Net2 Paxton opérationnel. V5.3.4008 et ultérieures

Système Milestone opérationnel, avec accès valide 2016 ou licence ACM.

Systèmes Milestone pris en charge :

- o Milestone 2014 et 2016 :
- XProtect Express;
- XProtect Professionnel;
- XProtect Enterprise;
- XProtect Expert;
- XProtect Corporate.

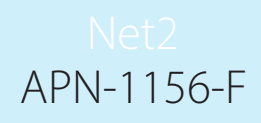

## Installation de l'intégration

Le processus d'installation commence quand le fichier d'installation (SPPAXTONACM\_vxxx.msi) est exécuté.

Suivez les instructions à l'écran et acceptez l'accord de licence.

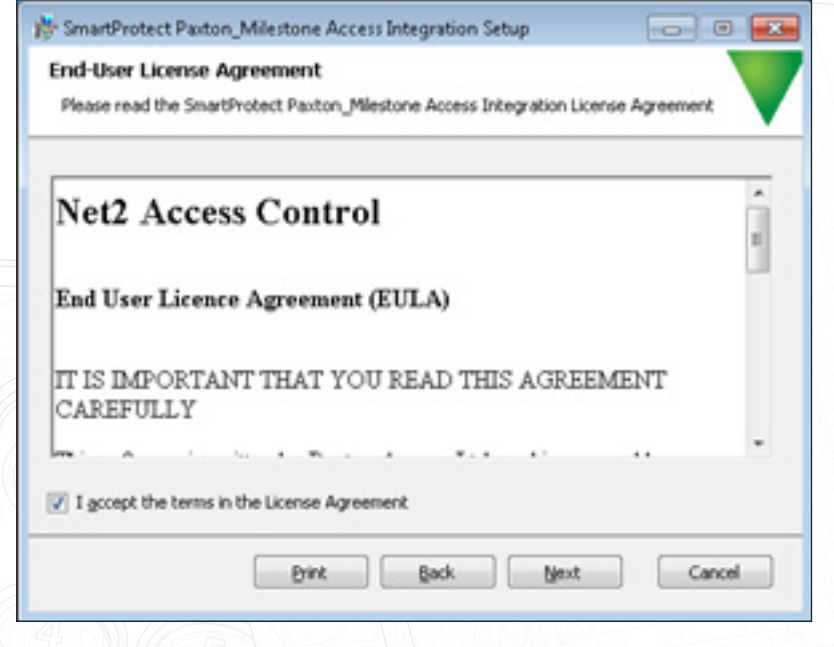

Sélectionnez la version du produit Milestone (2014 / 2016) et le produit XProtect pour lequel vous souhaitez installer l'intégration.

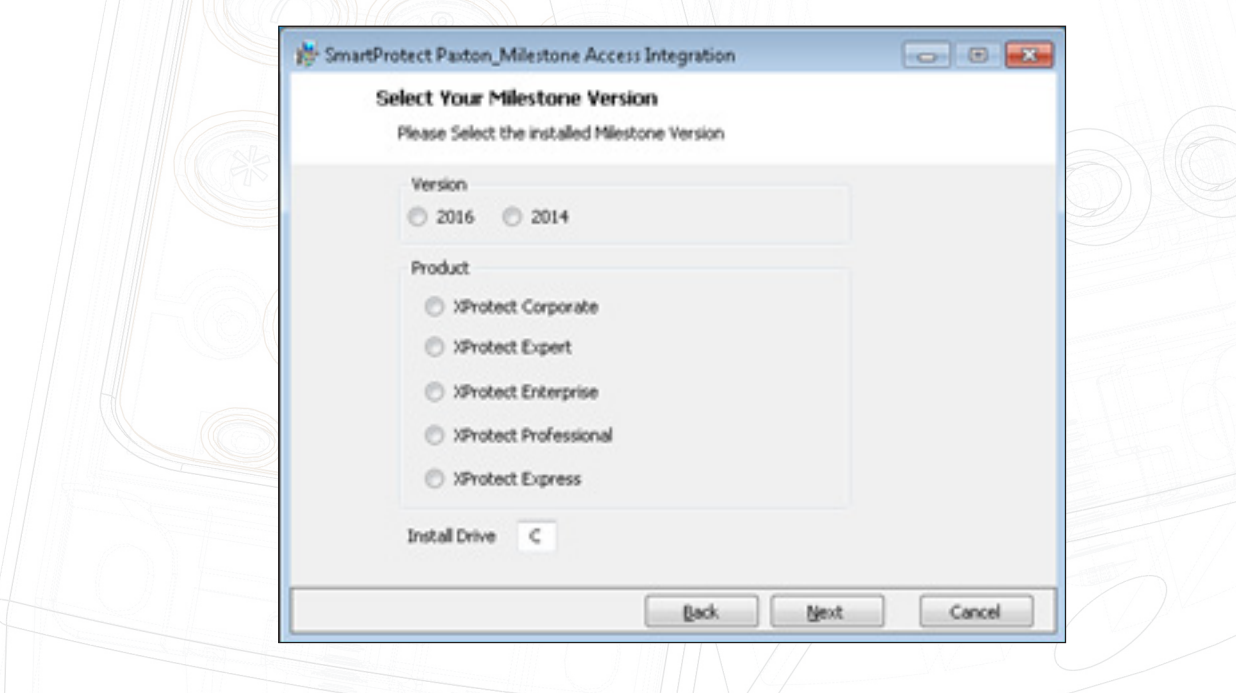

Si un lecteur d'installation non standard est utilisé comme lecteur du système d'exploitation, alors le lecteur d'installation peut être modifié pour les valeurs correctes, par ex. "D".

Sélectionnez les fonctionnalités à installer en cochant les cases pour l'intégration Paxton - Milestone Access et / ou le plugin Paxton - Milestone.

Les chemins d'installation peuvent également être modifiés en cas d'installations XProtect personnalisées\*.

\* L'opération de l'intégration Paxton n'est possible que si l'installation est effectuée sur le bon dossier de destination, relatif au système Milestone.

Cliquez sur "Suivant" pour terminer l'installation.

(Veuillez prêter attention et accepter toutes invitations UAC qui peuvent être nécessaires)

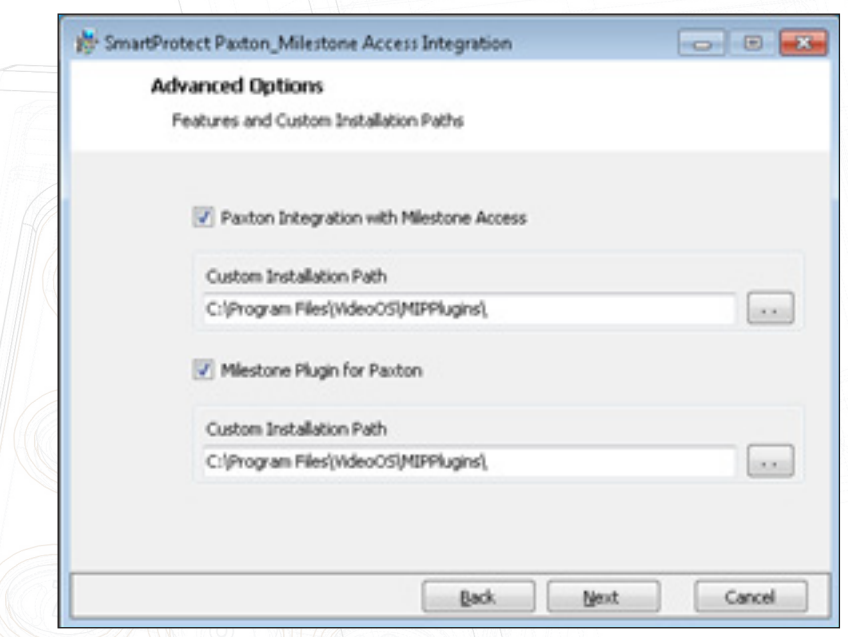

Cliquez sur " Terminer" pour fermer le logiciel d'installation.

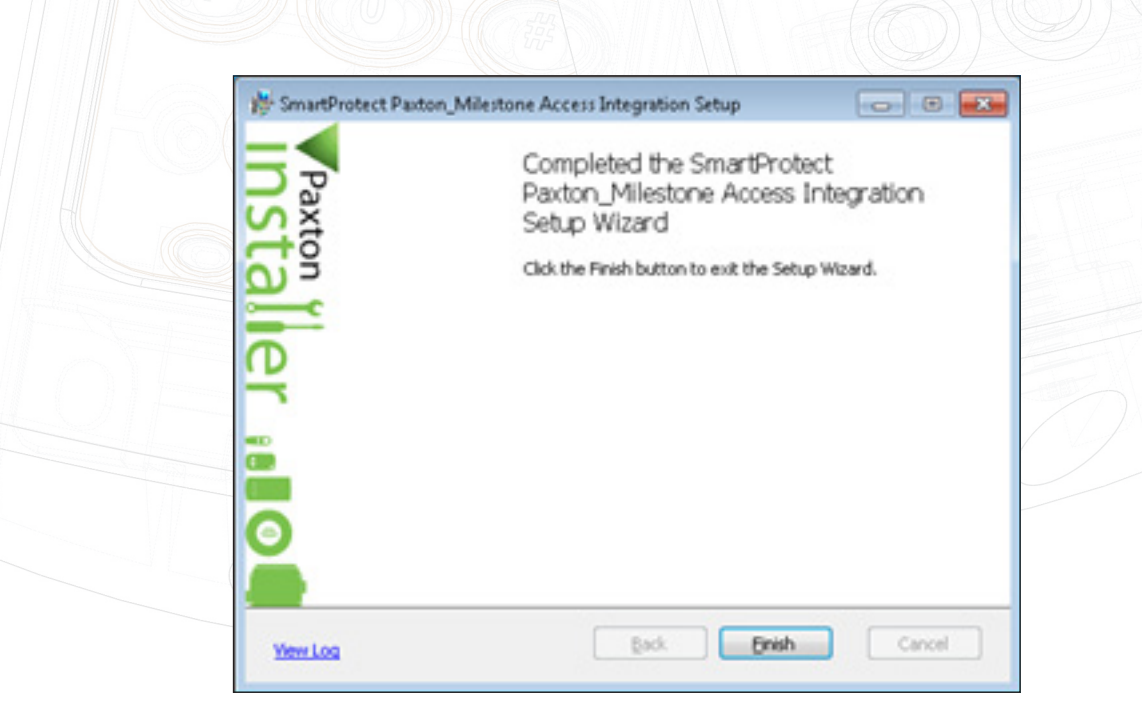

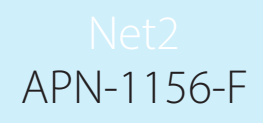

## Configuration de l'intégration

#### CETTE INTÉGRATION CONSISTE EN DEUX PLUGINS SÉPARÉES, CONFIGURÉS SÉPARÉMENT.

Les configurations du plugin sont complétées dans le client de gestion Milestone (produits Corporate et Expert) ou dans les produits d'appareil de gestion Milestone (Express, Professionnel et Entreprise).

## Plugin Milestone Access

Ce plugin gère toutes les interactions normales de contrôle d'accès entre Paxton et Milestone.

## Connexion

Avec le client de gestion Milestone (appareil) ouvert, naviguez sur le noeud de contrôle d'accès. Effectuez un clic droit sur ce noeud et sélectionnez "Créer un nouveau..."

Si le plugin est introuvable, consultez le dépannage : plugin Milestone Access

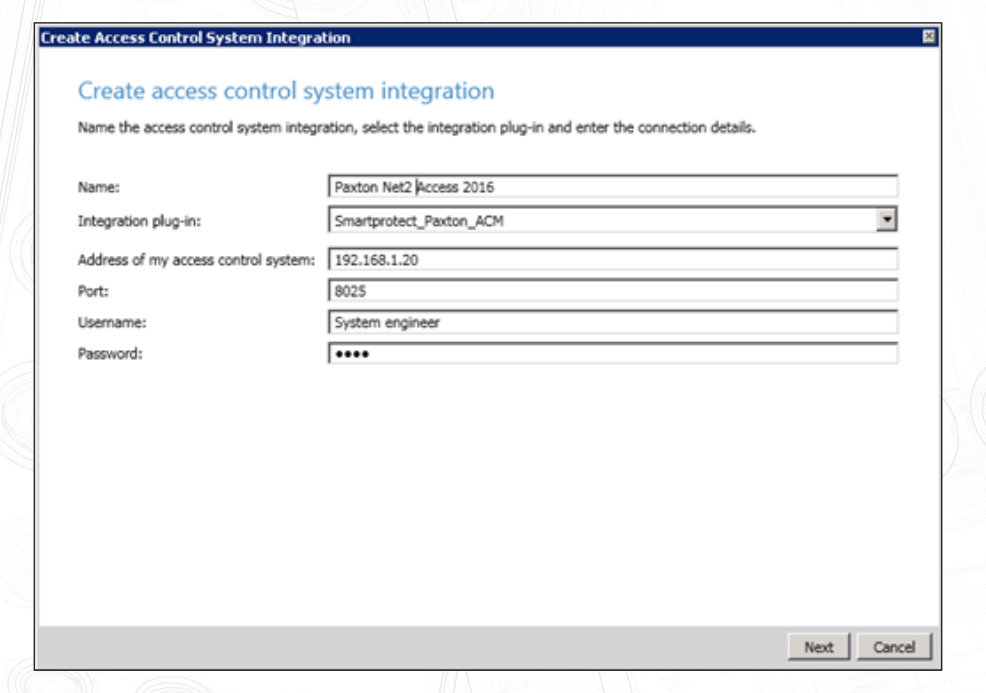

Si un plugin est trouvé, la fenêtre "Créer une intégration du système de contrôle d'accès" s'affichera. Les éléments suivants doivent être fournis :

- 1. Nom : c'est le nom du plugin
- 2. Plugin d'intégration : sélectionnez l'intégration Paxton Access dans la liste.
- 3. Adresse de mon système de contrôle d'accès: nom du serveur ou adresse IP du serveur Net2 Paxton.
- 4. Port: le numéro de port du serveur Net2 Paxton.
- 5. Nom d'utilisateur: le nom d'utilisateur Net2 Paxton.
- 6. Mot de passe: le mot de passe Net2 Paxton.

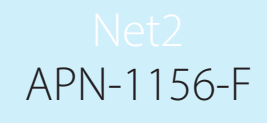

Après avoir renseigné les informations requises, cliquez sur "Suivant".

Le plugin tentera de se connecter au serveur Net2. Si la connexion réussit, la configuration du système sera synchronisée et le résultat sera affiché :

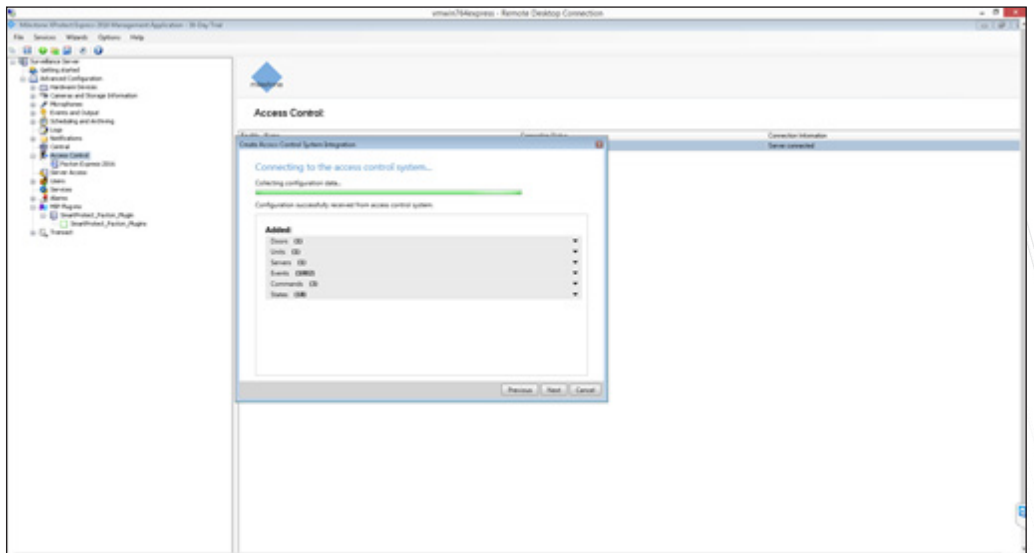

Si la connexion échoue, consultez le dépannage : plugin Milestone Access

## Caméras associées

Cliquer sur "Suivant" affichera la fenêtre "Caméras associées"

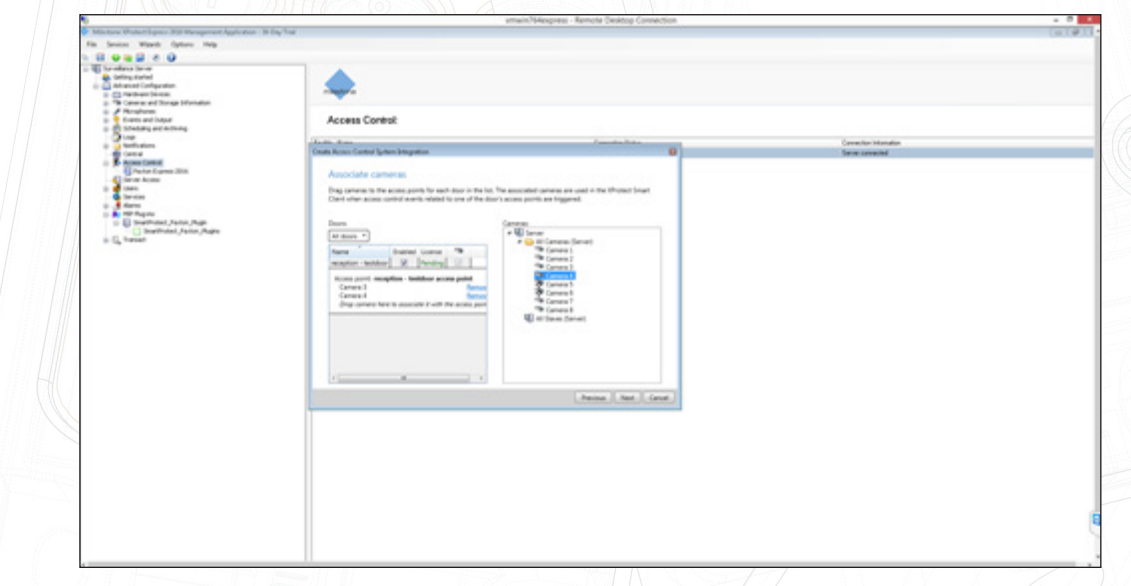

Trouvez la caméra requise pour chaque porte dans le panneau se trouvant à droite, et glissez/déposez sur la porte associée.

Quand toutes les portes ont été associées aux caméras, cliquez sur "Suivant" pour continuer. Après une intégration réussie, la fenêtre de confirmation sera affichée.

5 moment en effectuant un clic droit sur le noeud de contrôle d'accès configuré, dans le client de Après une intégration réussie, les propriétés du plugin de contrôle d'accès sont accessibles à tout gestion Milestone.

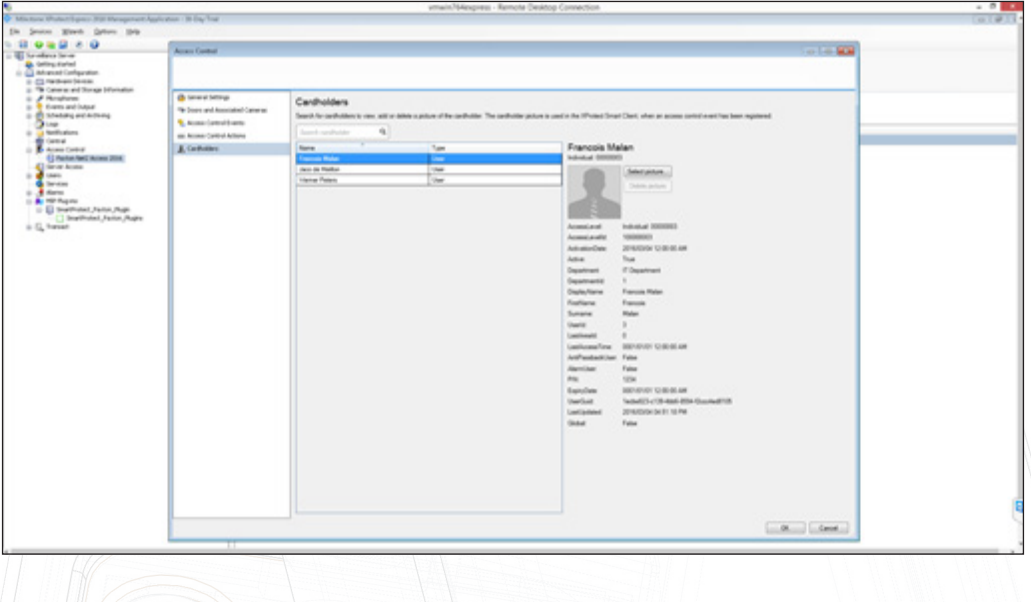

Les propriétés de contrôle d'accès sont divisées en 5 catégories :

#### 1. Réglages généraux :

Le nom du système de contrôle d'accès et d'autres propriétés de connexion peuvent se mettre à jour ici.

#### 2. Portes et caméras associées :

Les associations de porte et de caméra peuvent se modifier ici. Voir : caméras associées

#### 3. Événements de contrôle d'accès :

Tous les événements disponibles depuis le système Net2 Paxton sont listés ici. Ces événements peuvent être activés ou désactivés, et assignés à des catégories d'événement Milestone. Les catégories définies par utilisateur (personnalisées) peuvent également être crées et assignées

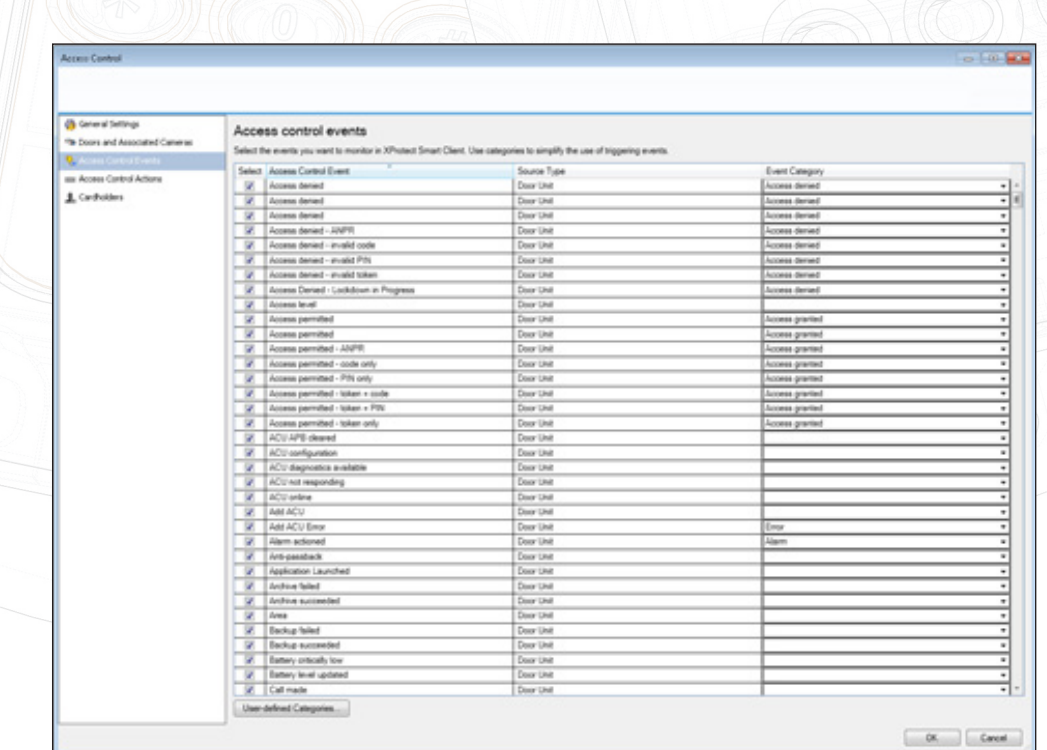

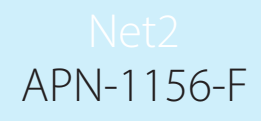

#### 4. Actions de contrôle d'accès :

Les demandes d'accès sont par exemple quand un bouton Intercom est appuyé. Quand un événement Paxton est mappé en catégorie d'événement de demande Milestone Access, une notification sera envoyée à l'opérateur consultant la caméra associée. l'opérateur peut effectuer une action sur la porte associée, par exemple envoyer une commande d'ouverture de porte. Les réponses aux demandes automatisées peuvent également se configurer ici.

#### 5. Détenteurs de cartes:

Les informations des détenteurs de cartes peuvent être consultées et les détenteurs de cartes peuvent être recherchés. Une image personnalisée peut être sélectionnée pour chaque profil de détenteur de carte.

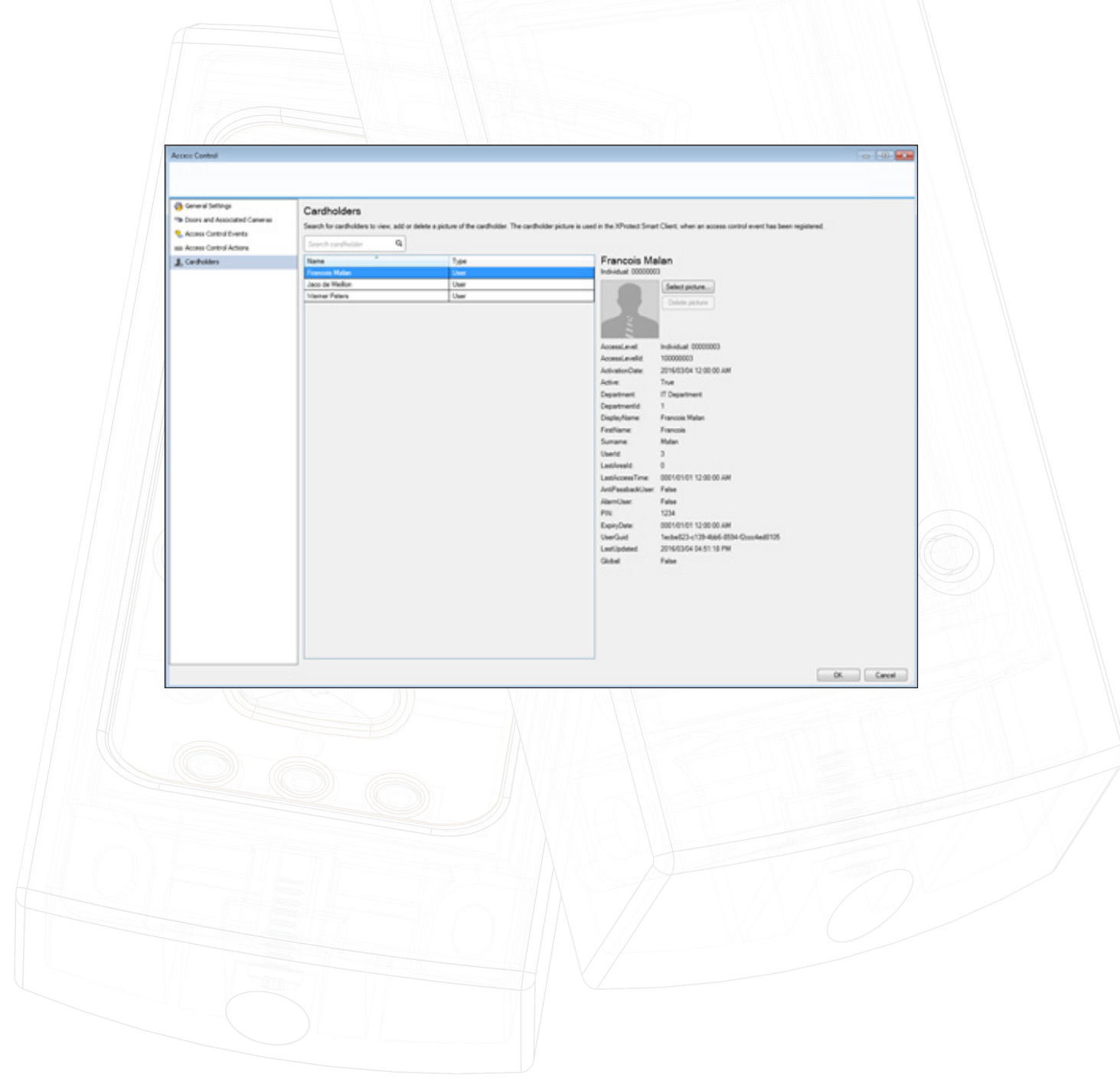

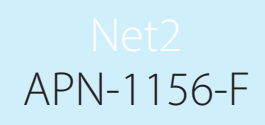

## Plugin MIPS Milestone

#### CE PLUGIN GÈRE LES UTILISATEURS NET2 PAXTON, DONT LES NIVEAUX D'ACCÈS

Pour ACCÉDER à ce plugin, dans le client de gestion Milestone, naviguez sur le noeud "Plug-ins MIP" et ouvrez le noeud "Interface de gestion PAXTON".

## Connexion

Ici les propriétés de connexion pour le serveur Net2 Paxton sont configurées séparement du plugin d'accès.

Après al première connexion, tous les réglages, sauf le mot de passe, sont stockés. Cela réduit le risque de modifications non autorisées.

Après une connexion réussie, le bouton connecter se transformera en « connecté » avec une bordure verte. Il sera peut-être impossible d'accéder aux autres fonctionnalités du plugin.

## Contrôle de l'utilisateur pour le Smart Client XProtect

#### PLUGIN ACM PAXTON V1.1.2.0 et ultérieurs

À partir de cette version, vous verrez un nouvel onglet dans le Smart Client Milestone appelé PAXTON. Cet onglet fournit un élément de contrôle utilisateur où les utilisateurs peuvent être administrés depuis l'application Smart Client.

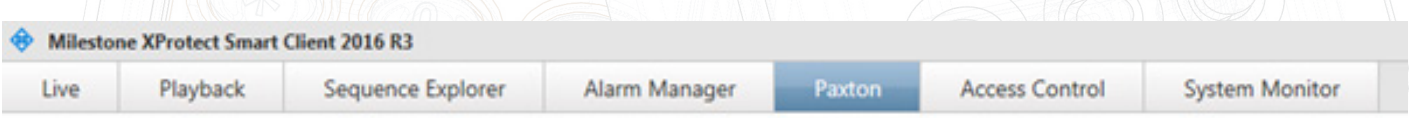

#### En cliquant sur cet onglet, vous obtiendrez un identifiant de connexion ; saisissez un compte opérateur Net2 valide et un mot de passe puis cliquez sur enregistrer. Les identifiants seront sauvegardés pendant la durée de la session tant que le smart client est ouvert, les identifiants en seront demandés à nouveau que si le smart client est fermé puis rouvert.

Dans hôte, saisissez localhost si Milestone est exécuté sur le même PC que le logiciel du serveur Net2. Sinon, saisissez le nom du PC ou l'adresse IP sur laquelle réside le serveur Net2. Il doit être sur le même LAN sur le serveur Milestone.

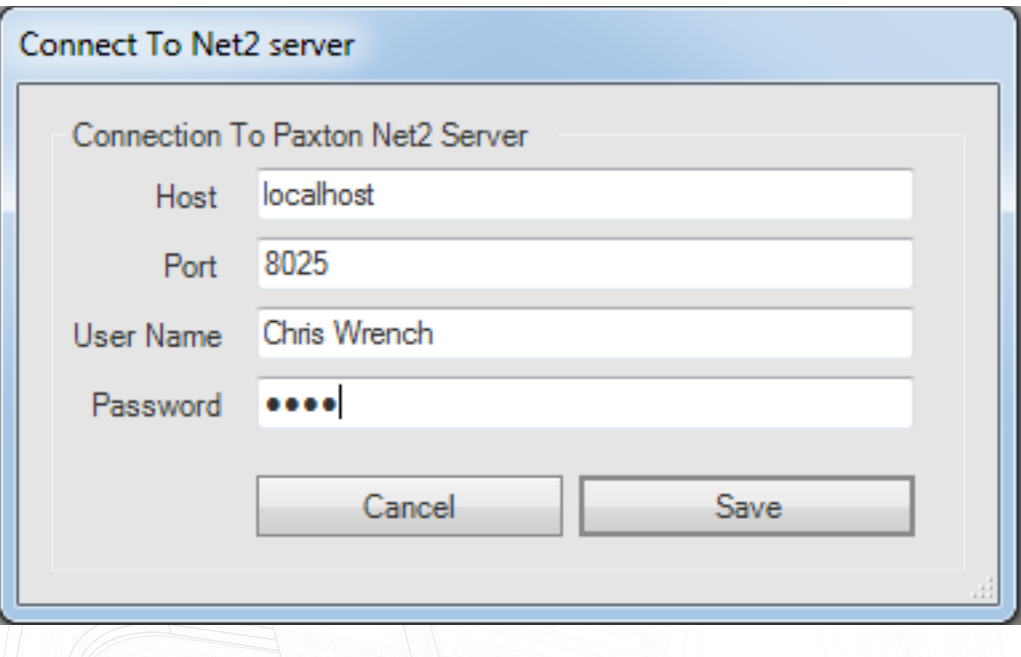

Après connexion au serveur Net2, l'état dans le coin inférieur gauche indiquera que vous êtes connecté à Net2.

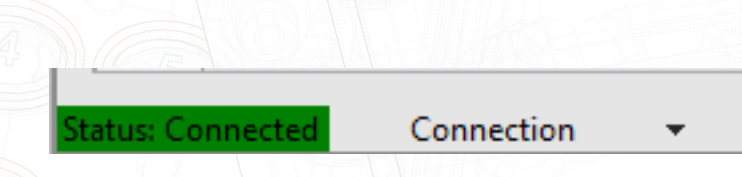

Une liste d'utilisateurs est présentée à l'opérateur dans le système de contrôle d'accès. S'ils ont des photos attachées à leur fiche utilisateur dans Net2, elles seront affichées avec le Milestone :

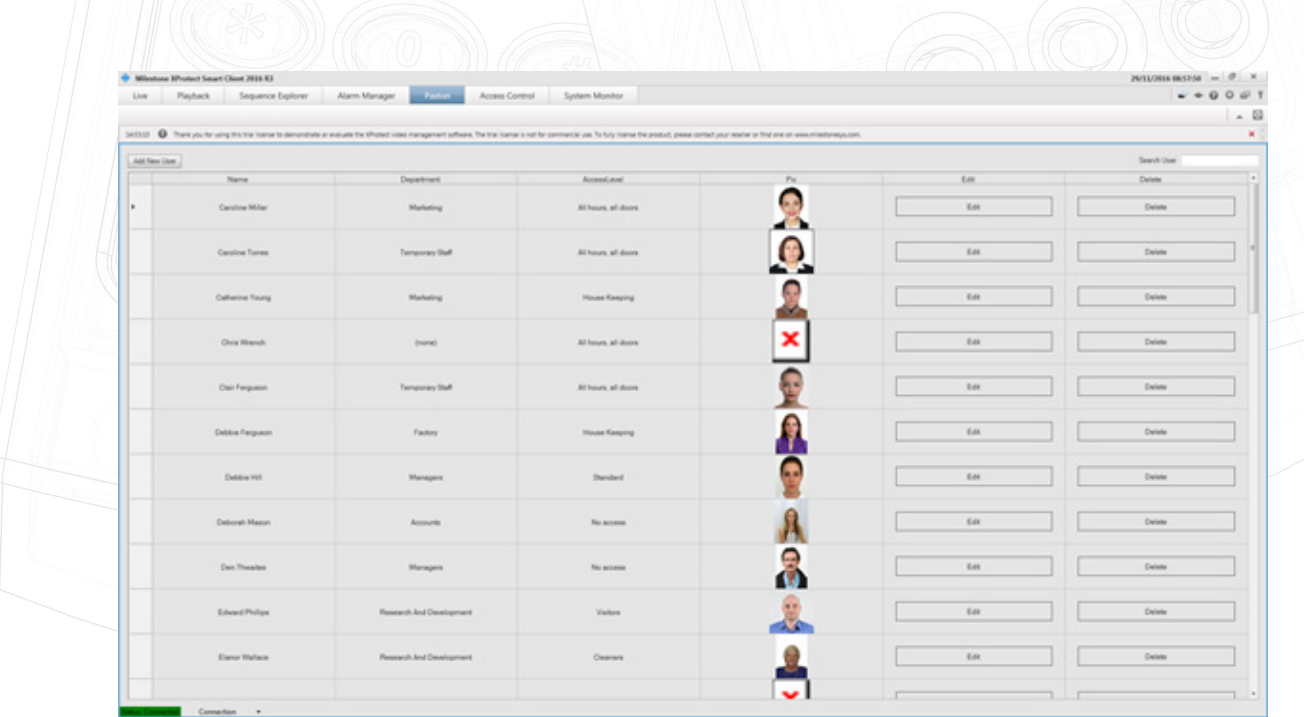

Les informations de l'utilisateur peuvent être modifiées au sein du Smart Client en cliquant sur Modifier. Le lecteur de bureau Net2 avec sortie clavier USB (Code vente Paxton : 214-326) vous permettra d'ajouter des jetons Paxton au système via le Smart Client. Si vous ne possédez pas de lecteur de bureau avec sortie clavier, vous devrez identifier le numéro de jeton et le saisir manuellement. Pour supprimer et retirer l'utilisateur, cliquez sur supprimer.

Vous pouvez modifier le niveau d'accès et les autorisations individuelles, ainsi que compléter les champs personnalisés et la section mémo.

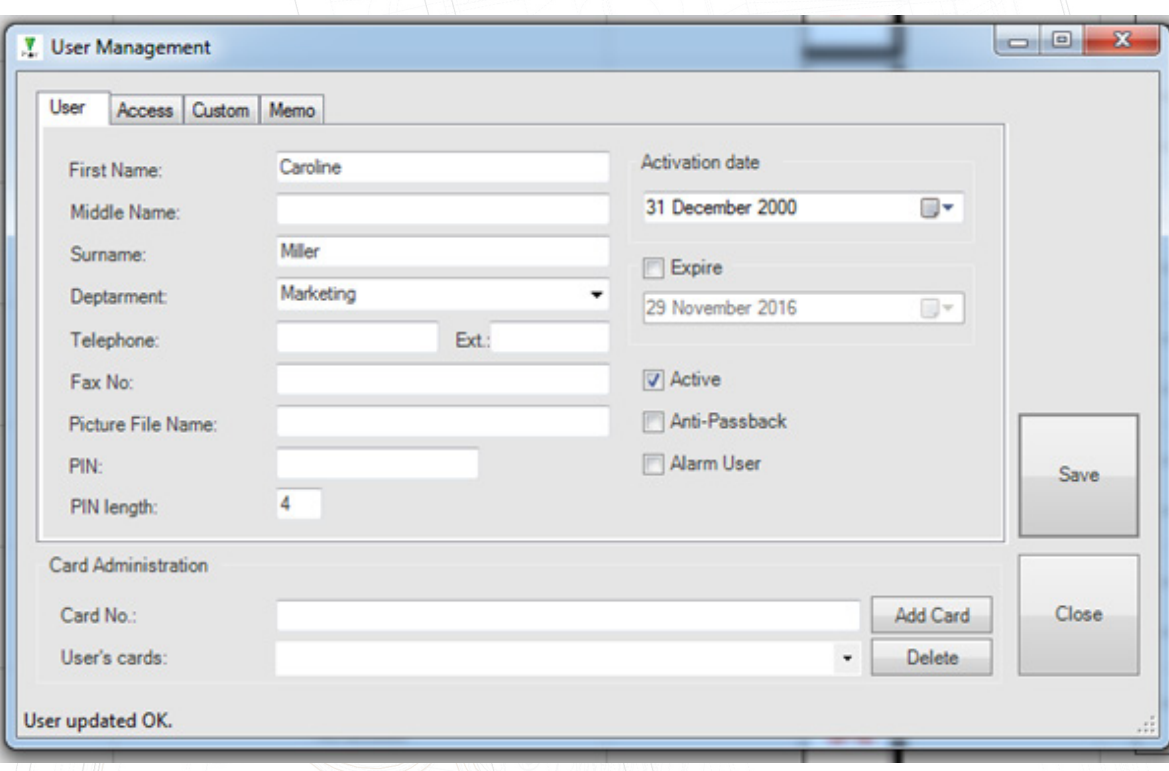

#### Niveaux d'accès :

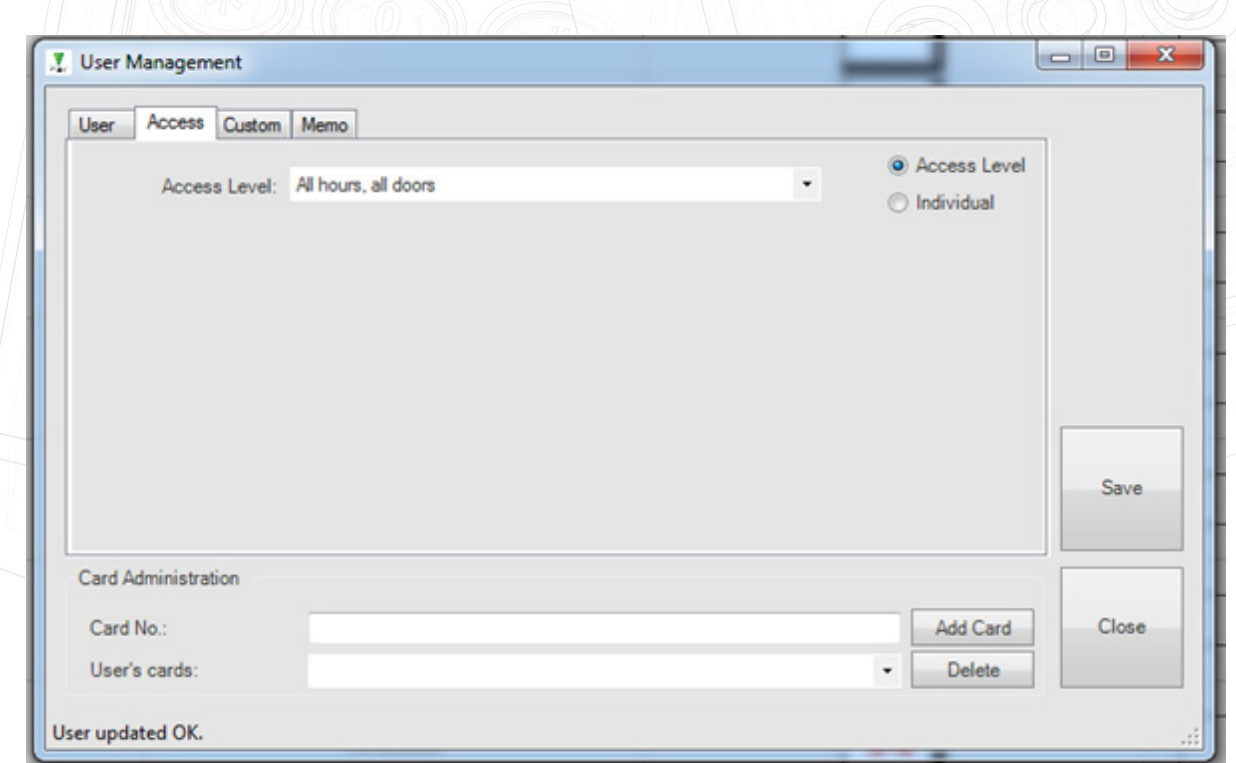

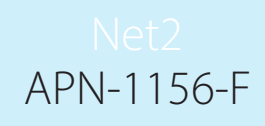

Champs personnalisés :

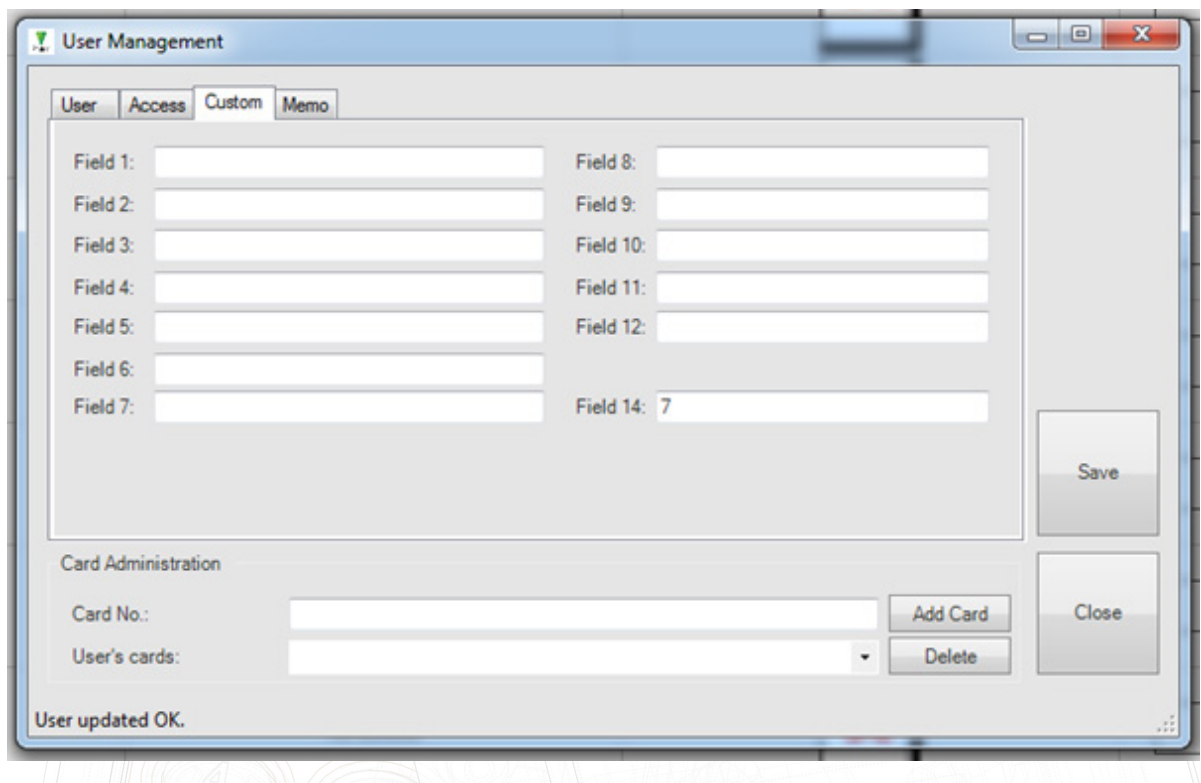

Onglet mémo :

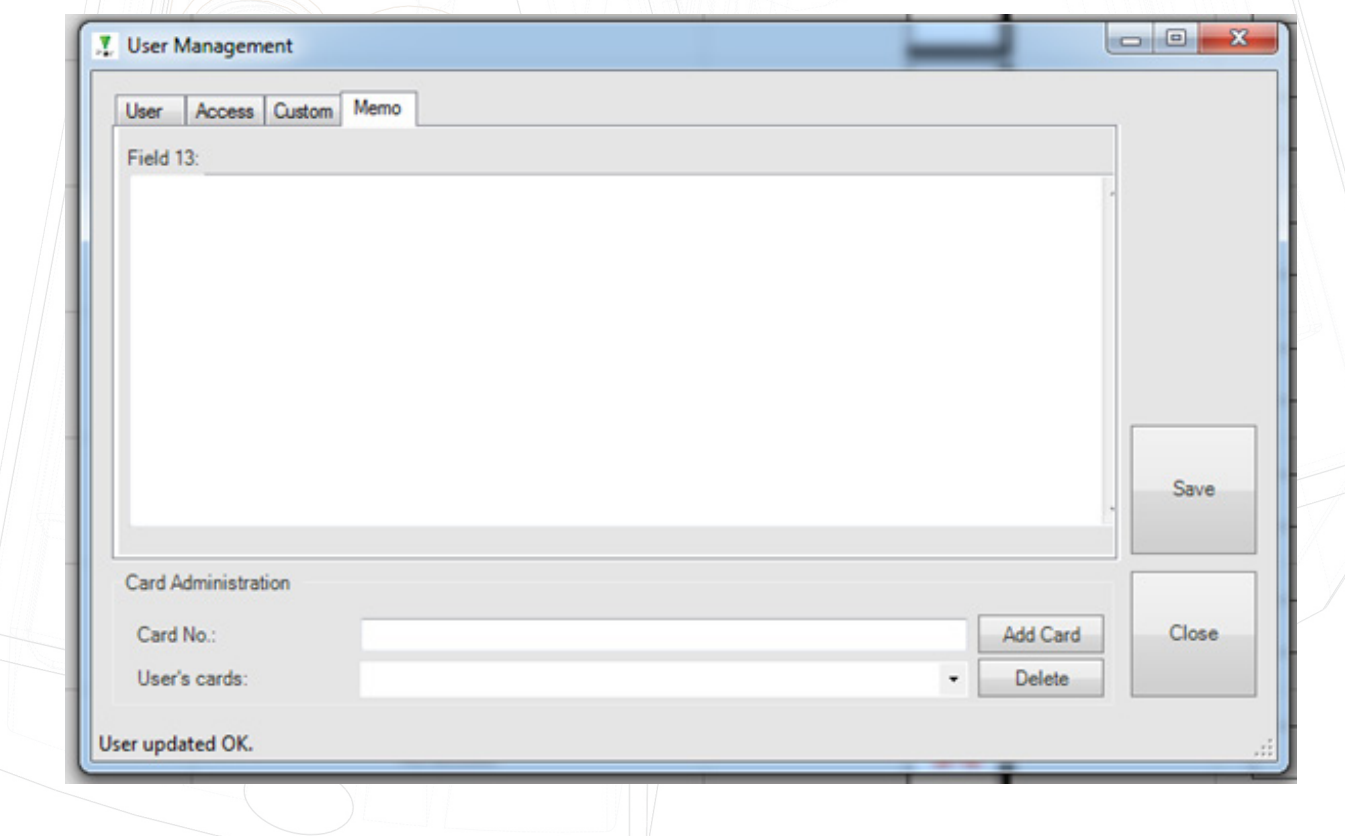

# APN-1156-F

#### VEUILLEZ VÉRIFIER LES ÉTAPES SUIVANTES AVANT DE CONTACTER L'ASSISTANCE

1. Est-ce que la bonne version de .NET Framework est installée ? Actuellement la version .NET 4.5.2 ou ultérieure est prise en charge.

2. Assurez-vous que toutes les conditions sont remplies.

#### JOURNAUX D'INSTALLATION

Les journaux d'installation peuvent s'avérer essentiels pour identifier la source d'un problème. Les journaux peuvent se trouver aux emplacements suivants :

1. Cliquez sur "Voir les journaux" sur la dernière page de l'assistant d'installation.

2. Accédez à : "C:\ProgramData\SmartProtect\Paxton\InstallFiles" (C:\ étant le disque de votre système d'exploitation).

Ces fichiers peuvent être demandés par l'assistance afin d'identifier le problème.

## Dépannage - Plugin Milestone Access

1. Le message "Aucun plugin de contrôle d'accès n'est disponible... ", lors de la tentative d'ajout du plugin au client de gestion Milestone.

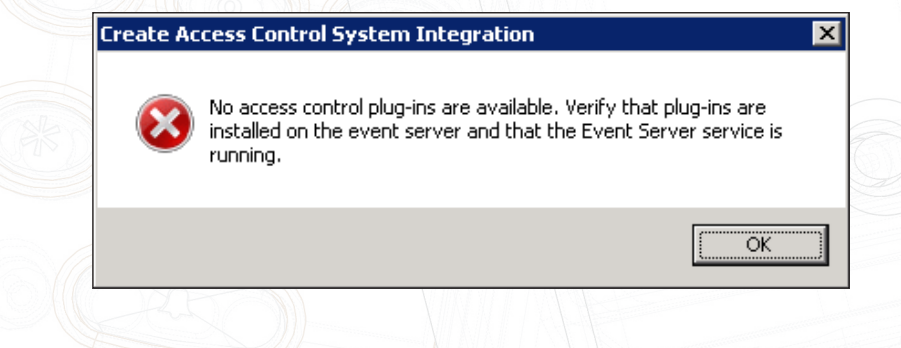

a. Si l'avertissement ci-dessus est généré, alors le service de serveur de gestion Milestone doit être redémarré afin que le plugin soit reconnu.

Le redémarrage du service peut être effectué en tapant "Services" dans la barre de recherche Windows et en sélectionnant "Services" dans les résultats de la recherche. Trouvez le service "Milestone XProtect Event Server ", effectuez un clic droit dessus et sélectionnez "Redémarrer".

À partir de la version 2016 R2 de Milestone Corporate, une icône de barre d'état système est disponible et peut être utilisée pour redémarrer le service.

Rouvrez le client de gestion Milestone et réessayez d'ajouter le plugin.

b. Assurez-vous que le client NET2 Paxton est également installé sur le serveur de gestion Milestone. Ce programme d'installation de client se trouve généralement en tant que fichier appelé "RedistOEM. msi".

c. Vérifiez que la version du client NET2 Paxton installée sur le serveur de gestion Milestone est identique à la version du serveur NET2 Paxton installée.

2. La connexion au serveur NET2 Paxton échoue lors de la tentative de configuration du plugin :

a. Si la connexion échoue, cliquez sur "Précédent" et vérifiez les informations fournies. Assurez-vous également que le serveur NET2 Paxton est en cours d'exécution et que la connexion réseau peut être établie.

À propos de la connectivité réseau : veuillez vous assurer que le serveur NET2 Paxton est joignable sur le réseau (peut-être avec un test "ping") et que le pare-feu du système d'exploitation autorise la communication via le port NET2 Paxton (par défaut le port TCP 8025).

b. Assurez-vous que le client NET2 Paxton est également installé sur le serveur de gestion Milestone. Ce programme d'installation du client se trouve généralement sous la forme d'un fichier appelé "RedistOEM.msi".

c. Vérifiez que la version du client NET2 Paxton installée sur le serveur de gestion Milestone est identique à la version du serveur NET2 Paxton installée.

3. Le plugin d'accès est configuré correctement mais les événements et les états NET2 Paxton ne s'affichent pas sur le Smart Client XProtect.

a. Assurez-vous que Milestone Access ou la licence ACM est active. Les licences de porte individuelles peuvent être vérifiées dans la fenêtre "Portes et caméras associées" dans le noeud de contrôle d'accès du client de gestion Milestone. Voir : propriétés du contrôle d'accès

b. Assurez-vous que les portes pour lesquelles les événements sont attendus sont associées aux caméras. Voir : caméras associées

c. Assurez-vous que les événements Paxton sont mappés correctement aux catégories d'événement Milestone. Voir : propriétés de contrôle d'accès.

#### Dépannage - Plugin MIPS Milestone

1. Échec de la connexion au serveur NET2 :

a. Assurez-vous que le client NET2 PAXTON est également installé sur le PC où ce plugin est installé. Le fichier d'installation de ce client s'appelle généralement "RedistOEM.msi".

b. Vérifiez que la version du client NET2 Paxton installée sur le PC où ce plugin est installé est identique à la version du serveur NET2 Paxton installé.

c. Assurez-vous que le serveur NET2 Paxton est joignable sur le réseau (peut-être avec un test "ping") et que le pare-feu du système d'exploitation autorise la communication via le port NET2 Paxton (par défaut le port TCP 8025).

2. Le plugin n'apparaît pas dans le client de gestion Milestone, sous le noeud "Plug-ins MIP" : assurez-vous que le système Milestone n'a pas été installé sur un lecteur personnalisé ou sur un emplacement personnalisé.

Selon le type de produit installé, plusieurs options existent pour les dossiers de plugin.

Si une installation personnalisée de Milestone a été effectuée, les étapes suivantes peuvent être suivies pour tenter une résolution :

a. Désinstallez le plugin ;

b. Trouvez le chemin d'accès des dossiers Milestone suivants :

i. Milestone Corporate ou Expert :

1. Chemin Gestion : dossier d'installation personnalisée "\Milestone\XProtect Management Client\MIPPlugins"

2. Chemin ACM : dossier d'installation personnalisée "\Milestone\XProtect Event Server\MIPPlugins"

ii. Milestone XProtect Enterprise, Professionel et Express :

1. Chemin Gestion : dossier d'installation personnalisée "\Milestone\Milestone Surveillance\MIPPlugins " 2. Chemin ACM : dossier d'installation personnalisée "\Milestone\XProtect Event Server\MIPPlugins"

c. Exécutez à nouveau ce programme d'installation et dans la fenêtre "Avancés", substituez les chemins d'installation suivants aux chemins trouvés dans l'étape précédente.

i. Intégration Paxton avec Milestone Access : chemin ACM ii. Plugin Milestone pour Paxton: chemin Gestion

## Clauses de non-responsabilité

Ce document est destiné à des fins d'informations générales uniquement, et un grand soin a été apporté à sa préparation.

Tout risque découlant de l'utilisation de ces informations incombent au bénéficiaire, et rien dans la présente ne doit être interprété comme constituant une garantie.

SmartProtect se réserve le droit d'effectuer des ajustements sans notification préalable.

Tous les noms de personnes et d'organisations utilisés dans ces exemples de documents sont fictifs. Toute ressemblance avec une personne ou une organisation réelle, vivante ou décédée, serait purement fortuite.

Ce produit utilise un logiciel tiers pour lequel des conditions générales spécifiques s'appliquent.